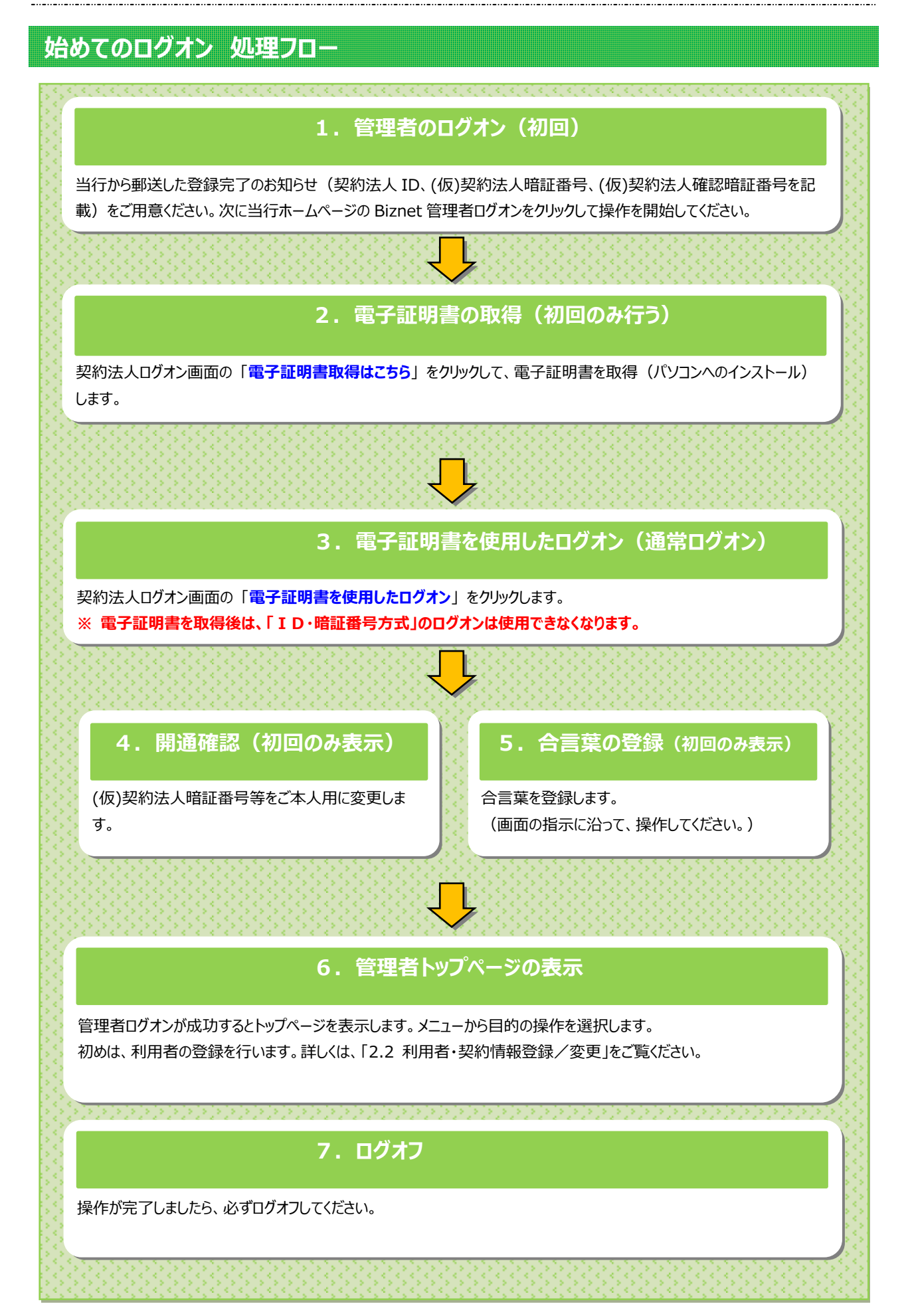

# **1.管理者のログオン(初回)**

### **手順1 管理者のログオン開始**

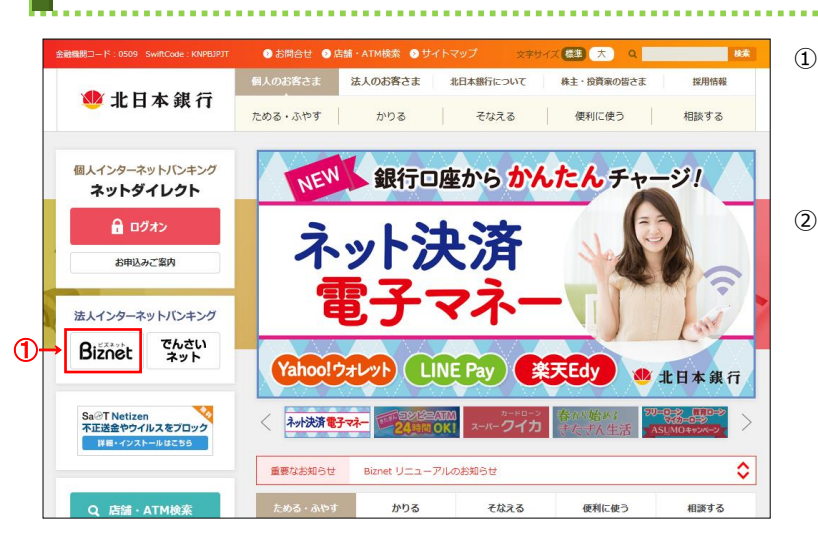

① 北日本銀行ホームページの Biznet をクリックしてください。

2 管理者ログオンをクリックしてください。

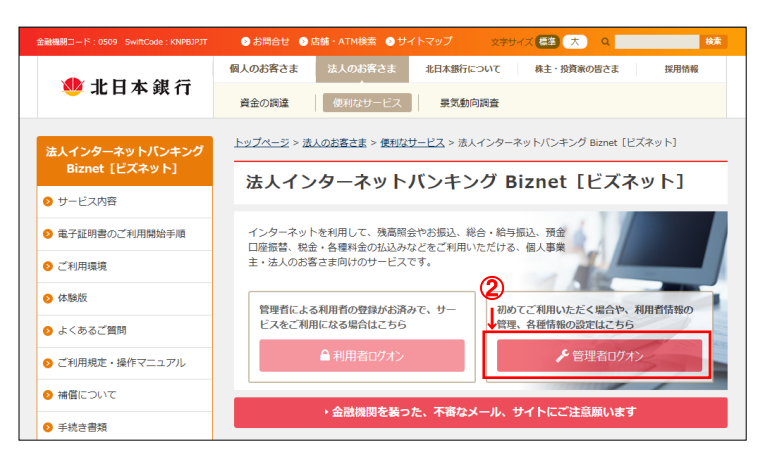

### **2.電子証明書の取得(初回のみ行う)**

# **手順1 契約法人ログオン(電子証明書方式選択)**

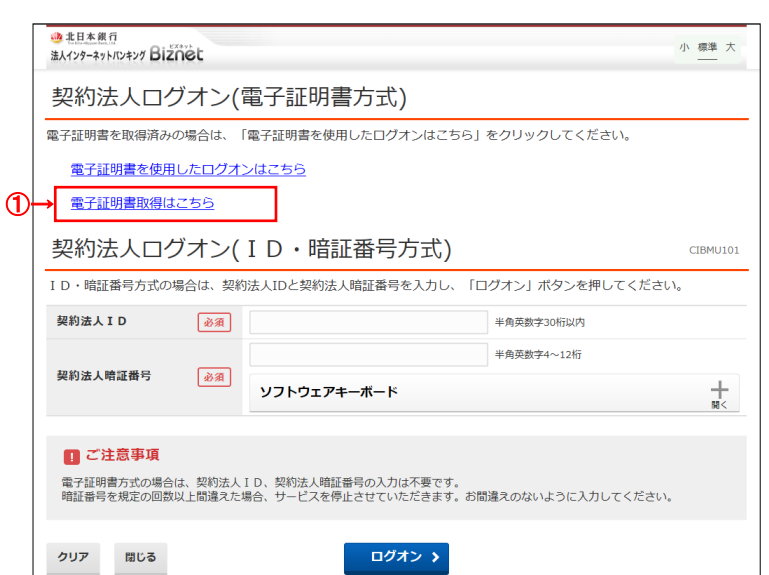

#### ① 電子証明書取得はこちら をクリックして

ください。

※1 ログオンを中断する場合は、閉じるを クリックしてください。

※2 電子証明書を利用できない場合は、 ID・暗証番号方式でログオンしてください。

#### **電子証明書とは?**

「電子証明書」を取得すると、本サービスへのログオンを「電子証明書」が取得されているパソコンからだけに限定します。

万一お客さまのID、暗証番号等の情報が盗まれた場合でも、「電子証明書」が取得されているパソコン以外からのログオンが拒否されますので、 第三者による不正利用を防ぐことが可能となり、Biznet をより安全にご利用いただけます。

#### **ご確認ください**

ŗ

 $\overline{\phantom{a}}$  $\overline{\phantom{a}}$  $\overline{\phantom{a}}$  $\overline{\phantom{a}}$  $\overline{\phantom{a}}$  $\overline{\phantom{a}}$ 

電子証明書をインストールするために電子証明書取得 URL を信頼済みサイトとして登録してください。 https://www3.suitebank3.finemax.net

詳細は「信頼済みサイトへの登録」マニュアルをご参照ください。

#### **ご注意ください**

·「電子証明書」は当行が推奨するご利用環境 (OS、ブラウザ) でご使用ください。

**「電子証明書」の有効期間は取得日から1年間**です。有効期限が切れる**30日前と10日前に管理者のEメールアドレスあてに有効期 限の更新のお知らせを送信**いたしますので、Eメールアドレスにお間違いがないかご確認ください。

管理者用の電子証明書の有効期限が過ぎてしまった場合やパソコンを新しくした場合は、管理者ログオンができなくなります。 この場合、**管理者用の「電子証明書」を再度取得できるようにするため、ご来店による電子証明書再発行手続きが(※)必要になります。** (※)法人インターネットバンキング代表口座のお届出印が必要です。

管理者用の「電子証明書」の再発行の手続き完了後は、管理者用の「電子証明書」を再度取得してください。

### $2 - 1 - 3$

# **手順2 契約法人電子証明書取得**

操作マニュアル「1.電子証明書の取得」の「手順3 専用アプリケーションのダウンロードと起動」以降を参照いただき、電子 証明書を取得してください。

# **3.電子証明書を使用したログオン**

操作マニュアル「2.電子証明書を使用したログオン」の「手順 2 契約法人ログオン(電子証明書方式選択)」以降を参 照いただき、ログオンしてください。

### **4.開通確認(初回のみ表示)**

### **手順1 契約法人開通確認**

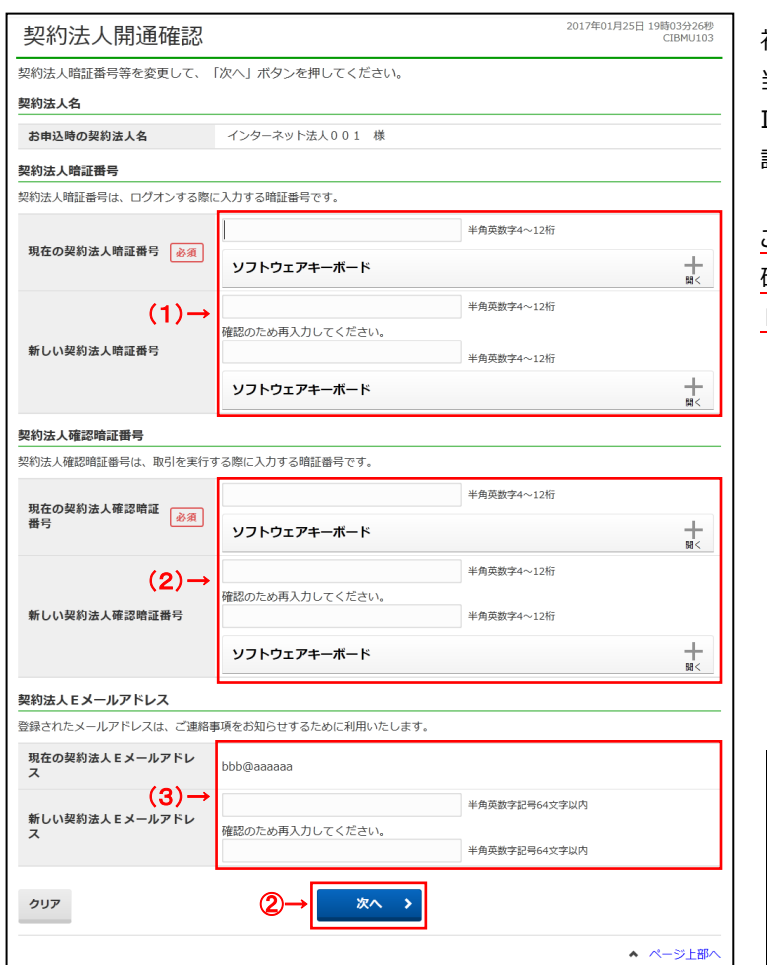

初回のみ表示する開通確認画面です。 当行から郵送した登録完了のお知らせ(契約法人 ID、(仮)契約法人暗証番号、(仮)契約法人確認暗 証番号を記載)をご用意ください。

この画面で、(仮)契約法人暗証番号、(仮)契約法人 確認暗証番号をご本人用に変更してください。また、 Eメールアドレスは必ず登録してください。

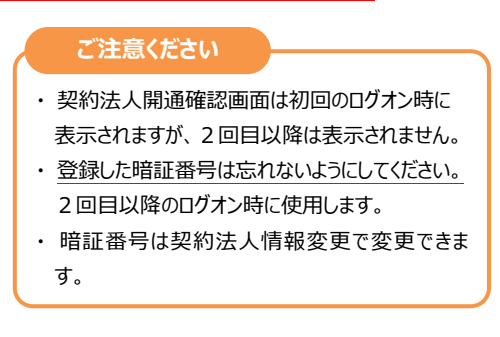

#### 下記の項目をご入力ください。

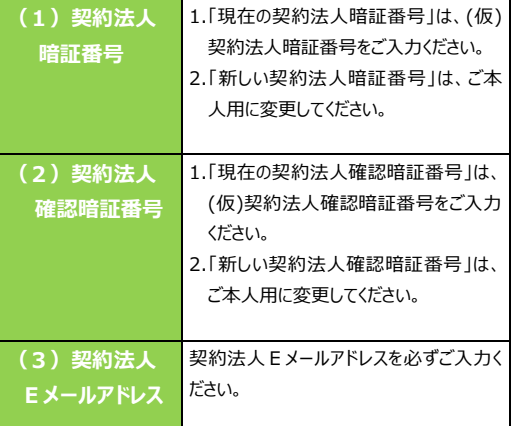

- ※1 ご入力情報をクリアする場合は、クリアをクリック してください。
- ※2 ご入力には、セキュリティ対策としてソフトウェア キーボードをご利用ください。 ソフトウェアキーボードをクリックいただくと、 画面上にキーボードが表示されます。

2 次へをクリックしてください。

## **6.管理者トップページ**

### **管理者トップページのご説明**

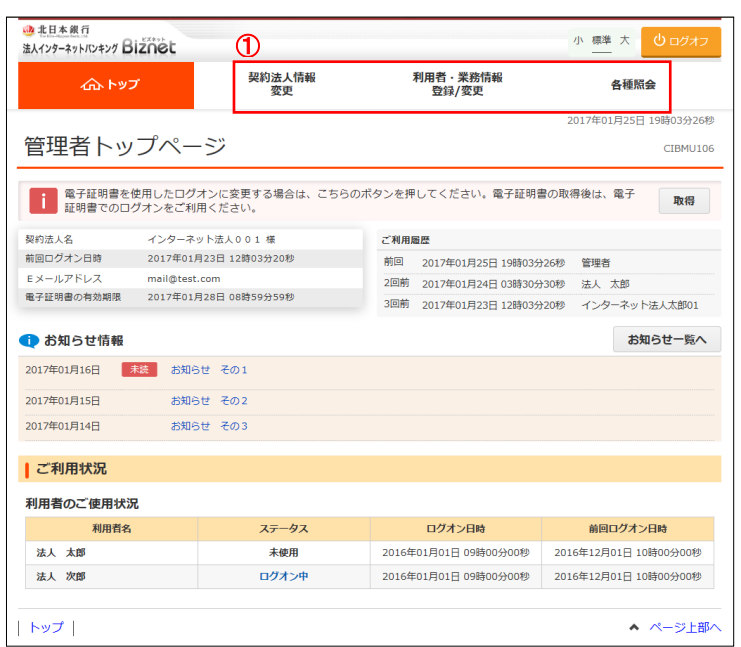

#### 管理者トップページの表示内容です。

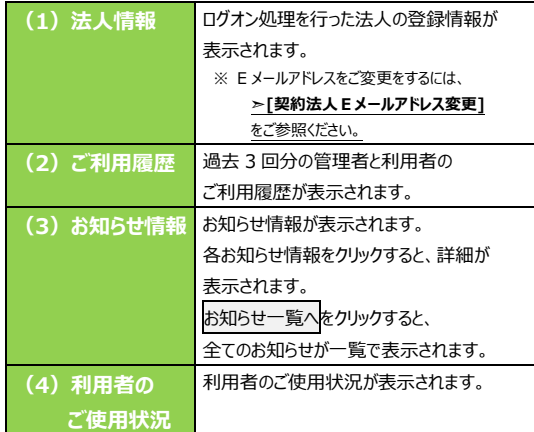

#### ① 目的のお取引をご選択いただけます。 詳細は各取引の操作マニュアルを参照してください。

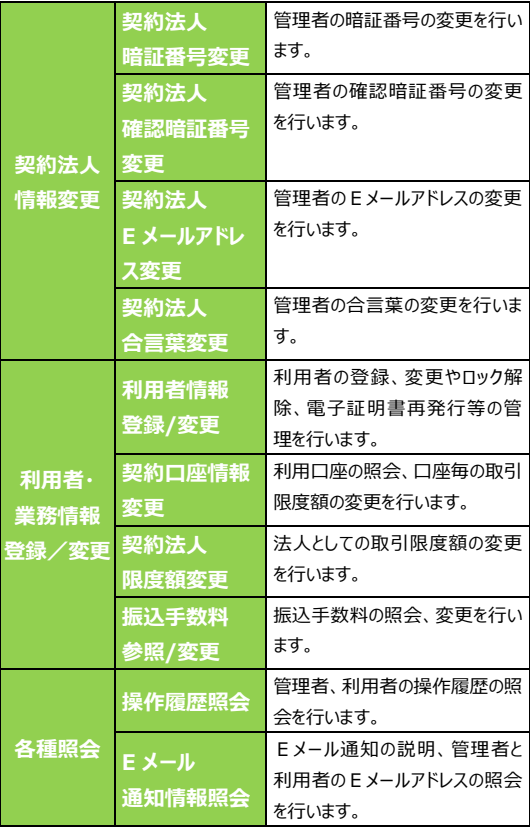

### **7.ログオフ**

# **手順1 ログオフ**

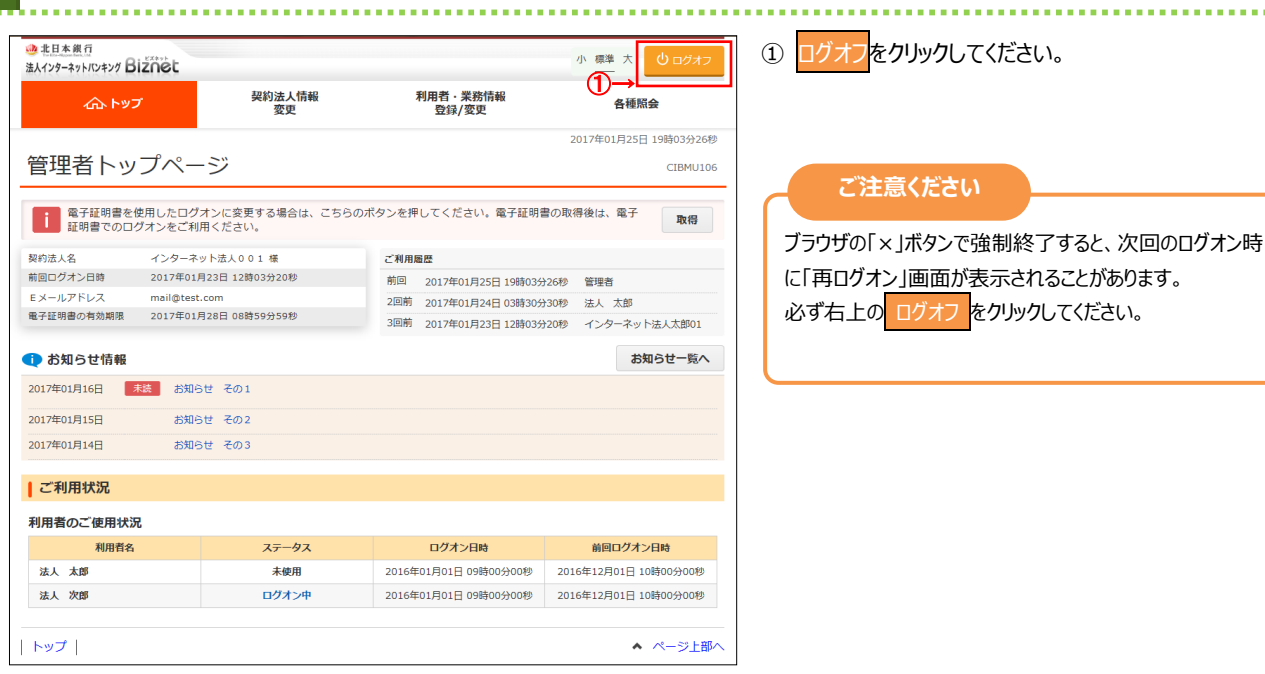

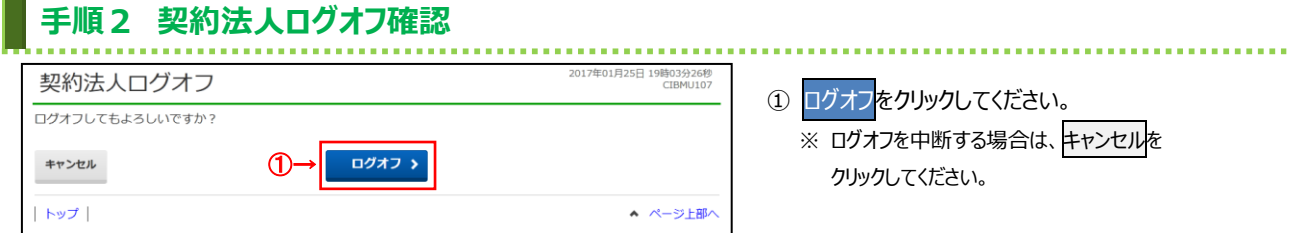

# **手順3 契約法人ログオフ完了**

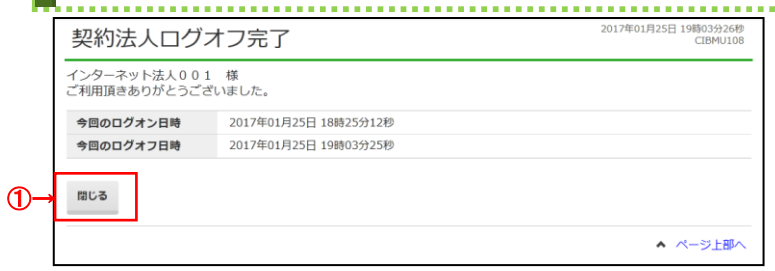

① 契約法人ログオフが完了しました。 閉じるをクリックしてください。